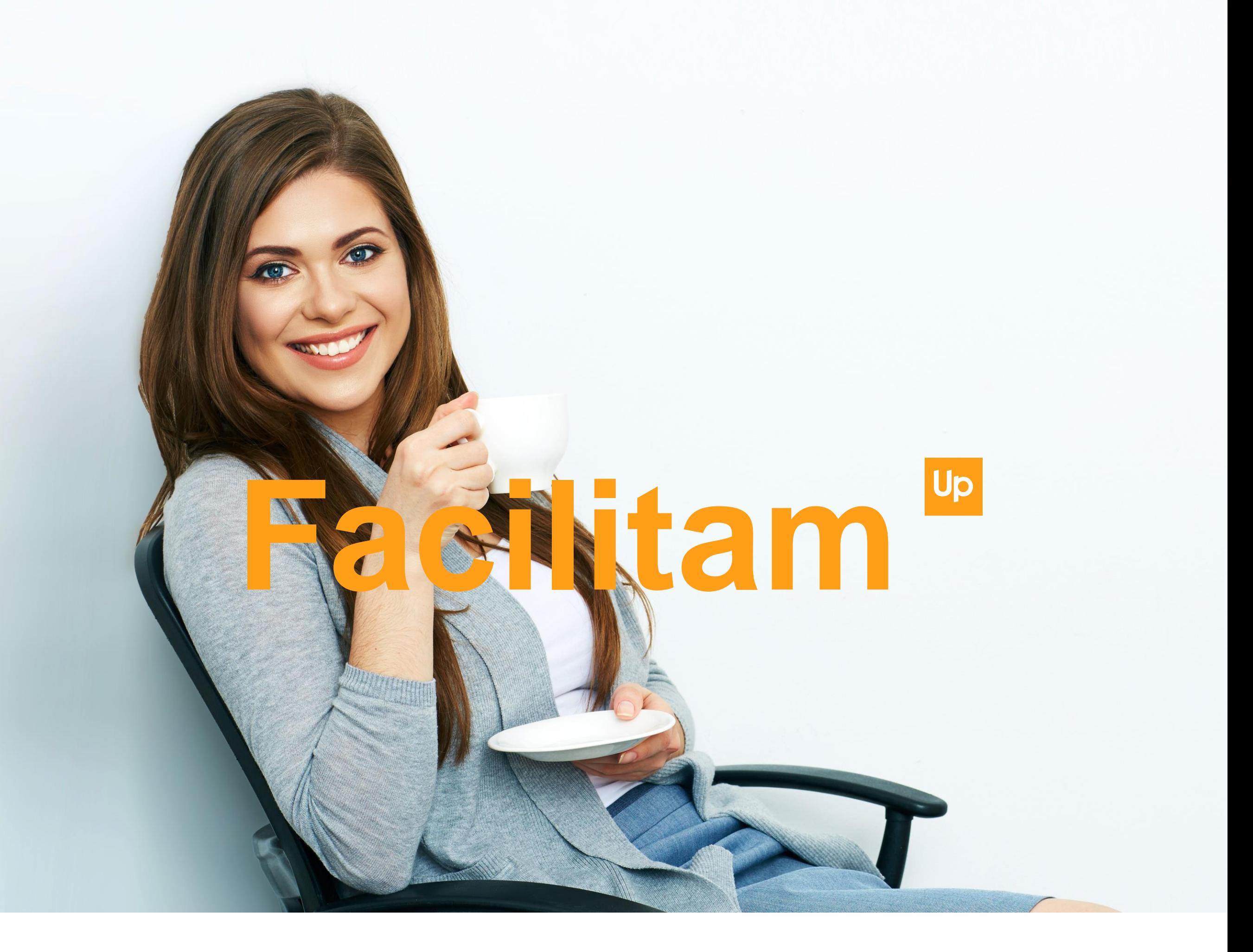

**Mai repede, mai eficient, mai mult timp pentru tine. Ghid pentru utillizarea platformei ContulMeu - Clienti 2018**

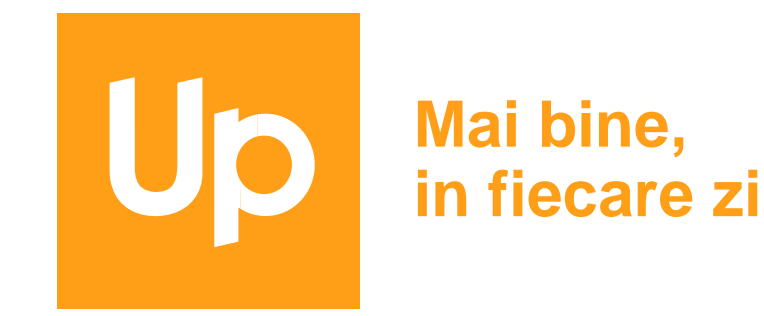

## **Serviciul de comanda si gestiune online "CONTUL MEU" este creat special pentru partenerii dinamici, aflati in permanenta miscare.**

Platforma oferita de Up Moldova permite, doar printr-o simpla conexiune la internet:

- gestionarea comenzilor
	- consultarea istoricului comenzilor
	- accesarea permanenta a facturilor Up Moldova

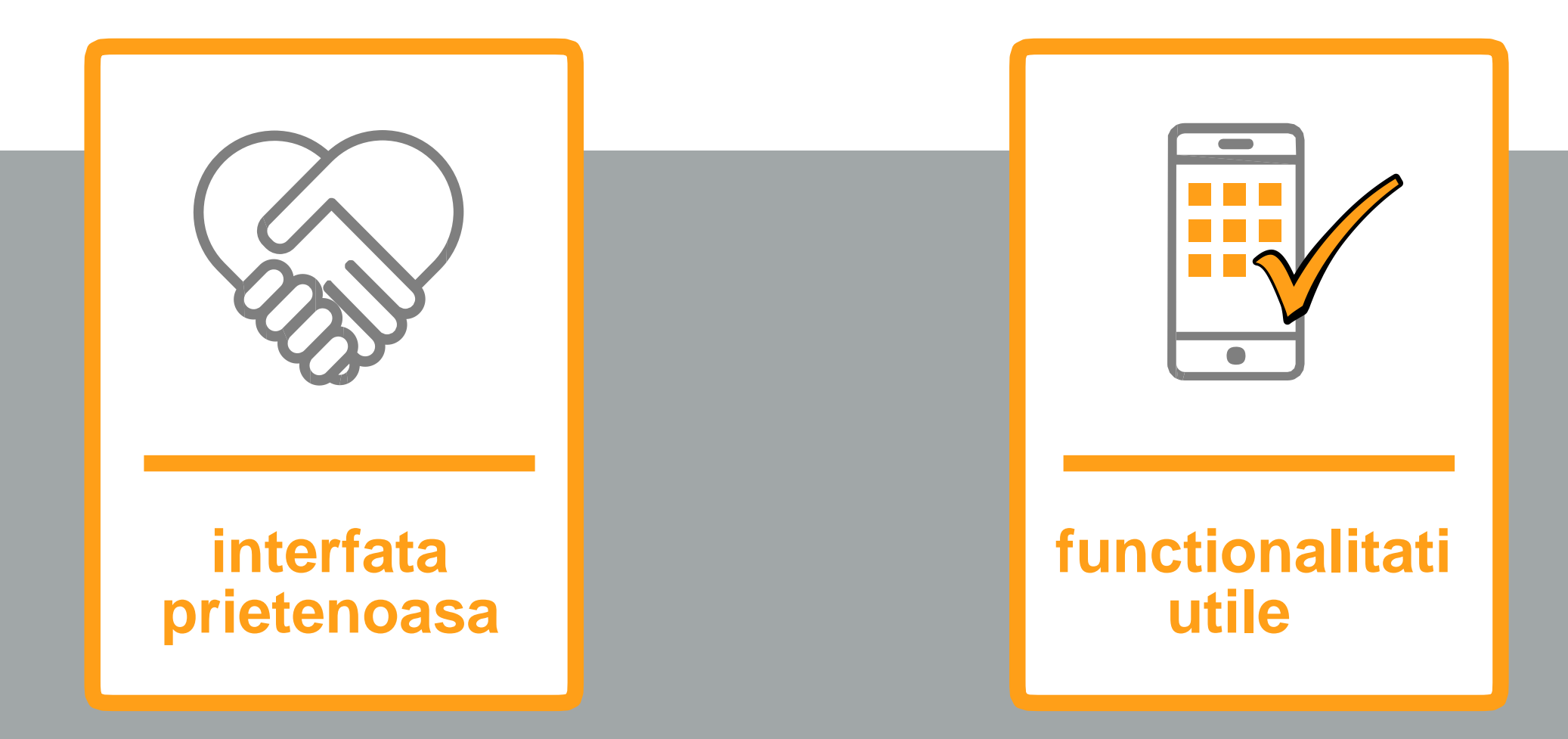

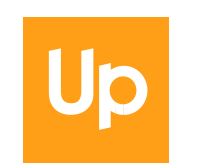

# **https://contulmeu.upmoldova.md/**

# **BENEFICII**

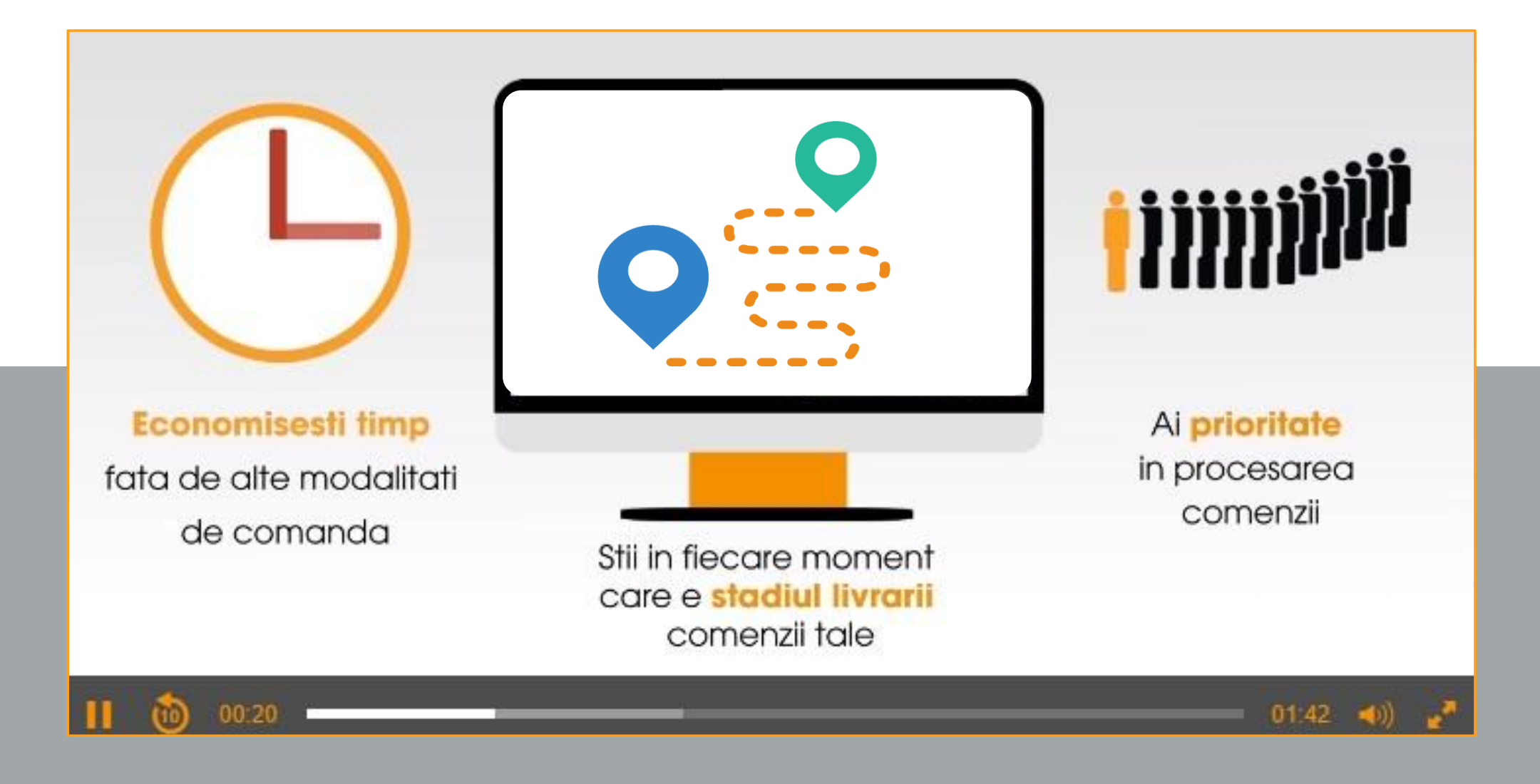

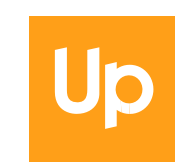

**https://contulmeu.upmoldova.md/**

**3 pasi simpli pentru a crea contul**

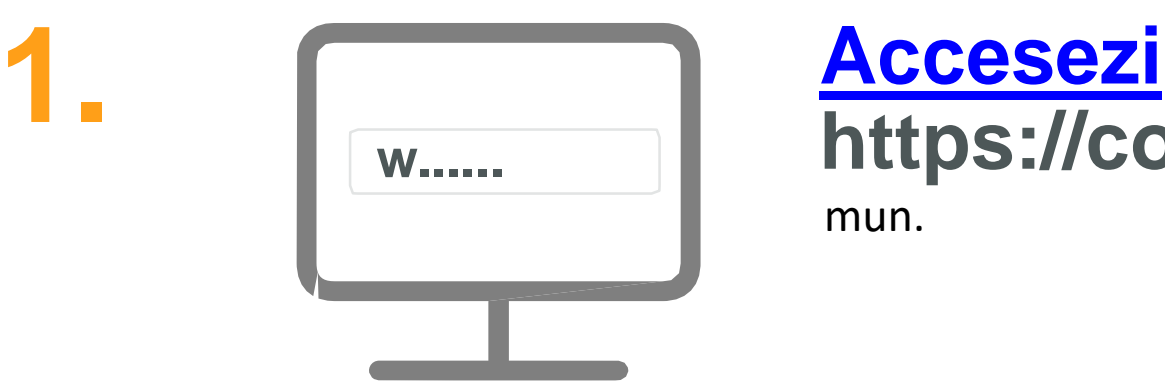

**w...... https://contulmeu.upmoldova.md** mun.

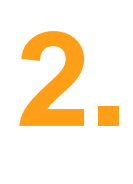

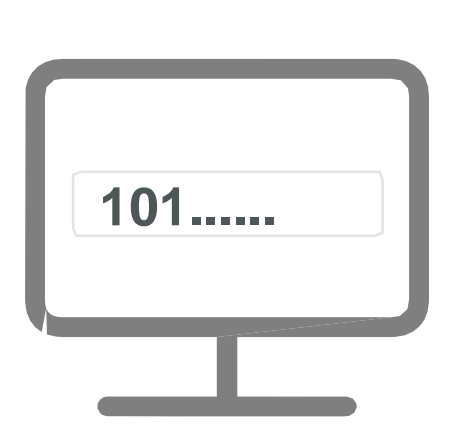

**2. Introduci codul fiscal al unitatiisi codul 101...... de client primit in e-mailul de Bun Venit**

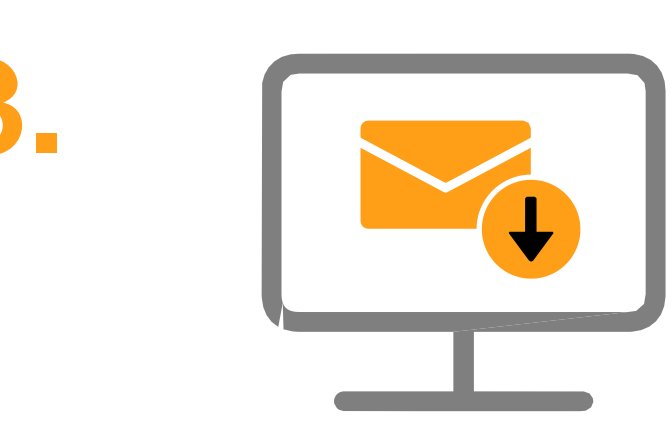

**3. Primesti un e-mail cu datele de acces: utilizator si parola**

**CONTUL ESTE ACTIVAT POTI LANSA COMANDA**

## **https://contulmeu.upmoldova.md/**

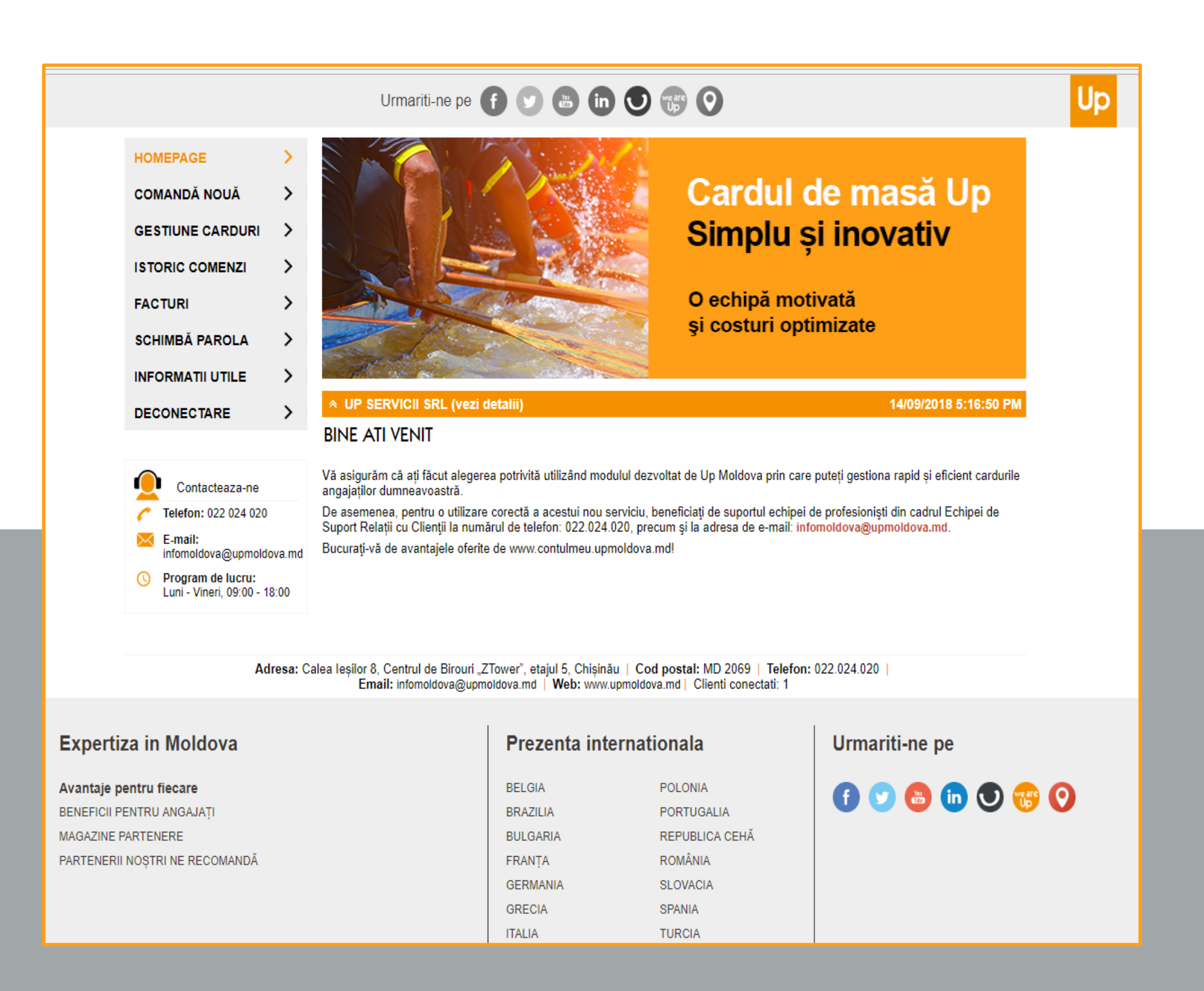

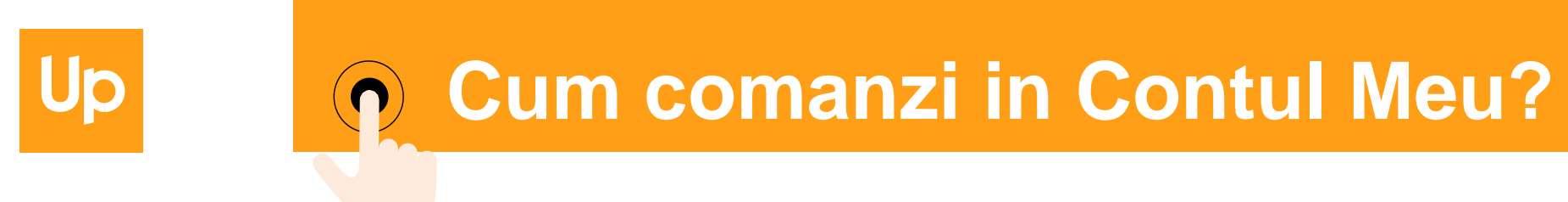

#### **carduri de masa**

#### Doua optiuni:

### **alimentare carduri /comanda carduri**

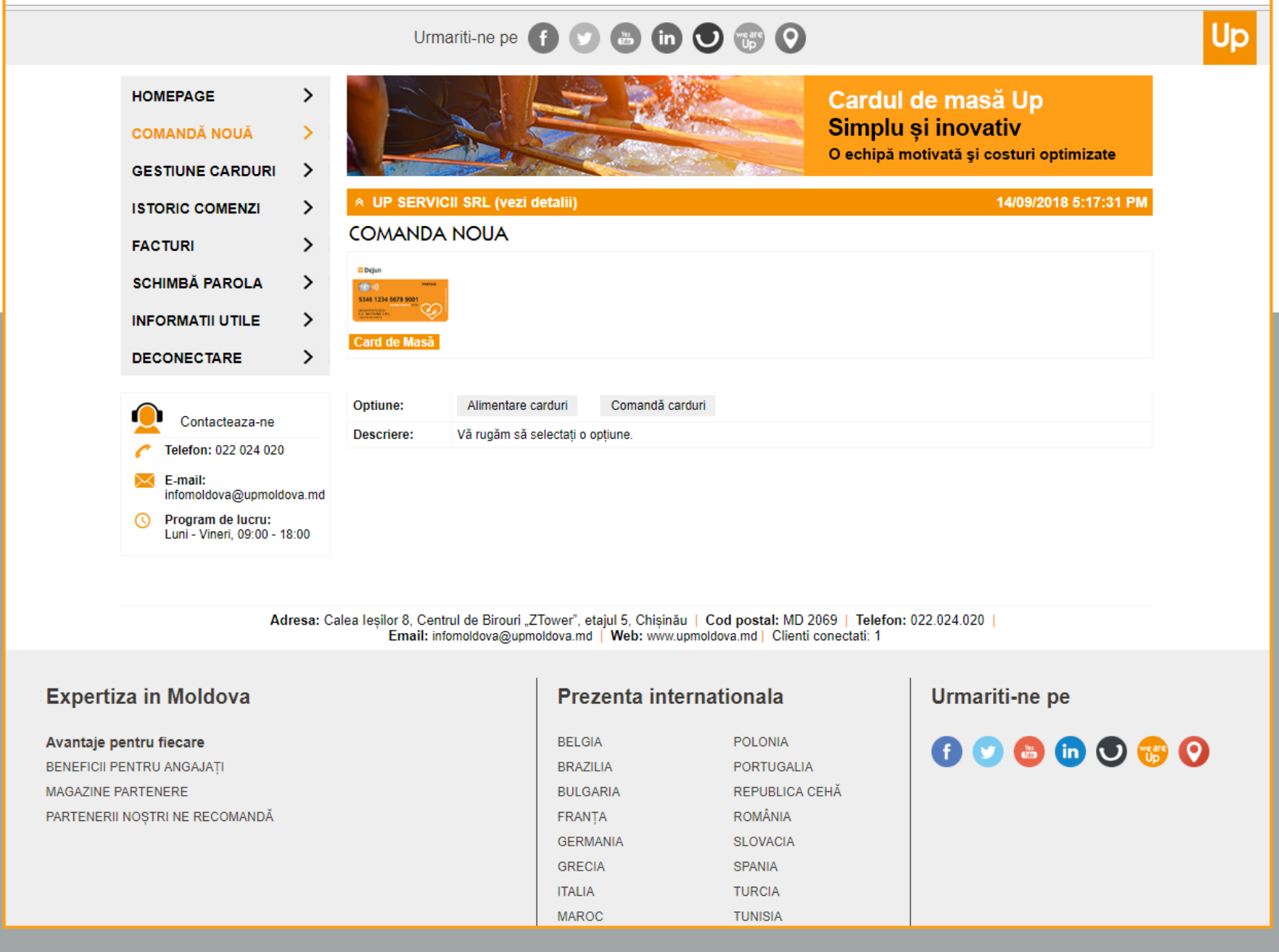

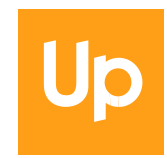

### **carduri de masa**

Incarca fisierul de comanda carduri (format xls, xls) pe platforma si precizeaza ce forma de livrare iti este la indemana.

Tipul de tabel pentru comanda cardurilor pe care trebuie sa-l urci pe platforma il gasesti in e-mailul de bun venit.

Finalizeaza comanda cardurilor cu click pe **"Trimite comanda"**

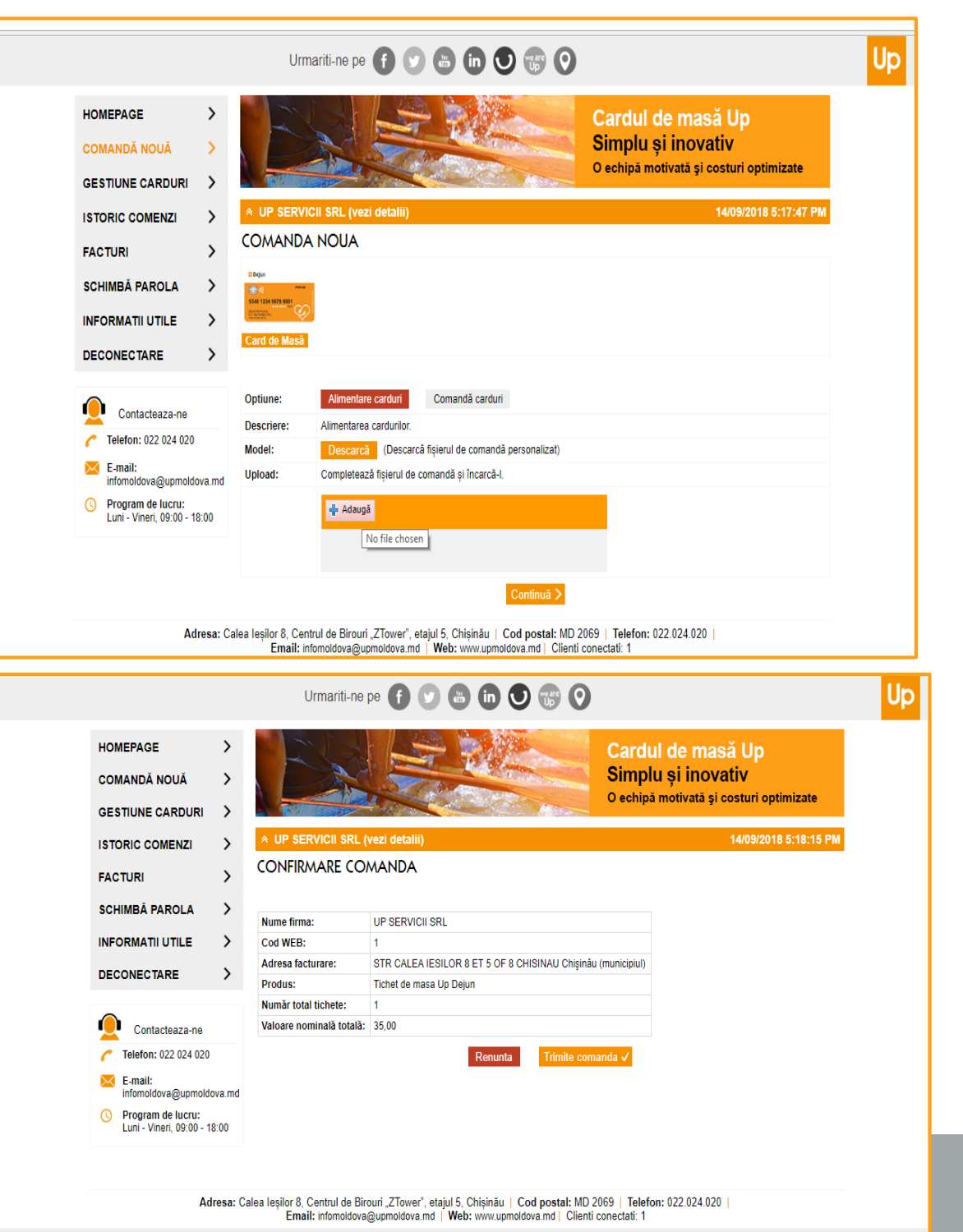

In tabul gestiune carduri poti:

- accesa istoricul comenzilor de carduri,
- vizualiza cardurile alimentate si actualiza datele beneficiarilor  $\bullet$ de fiecare data cand este cazul

Urmanti-ne pe ( a ( c) ( c) ( c) ( c) ( c) ( c)

l Up

activa cardurile

Up

**•** reemite carduri /PIN-uri

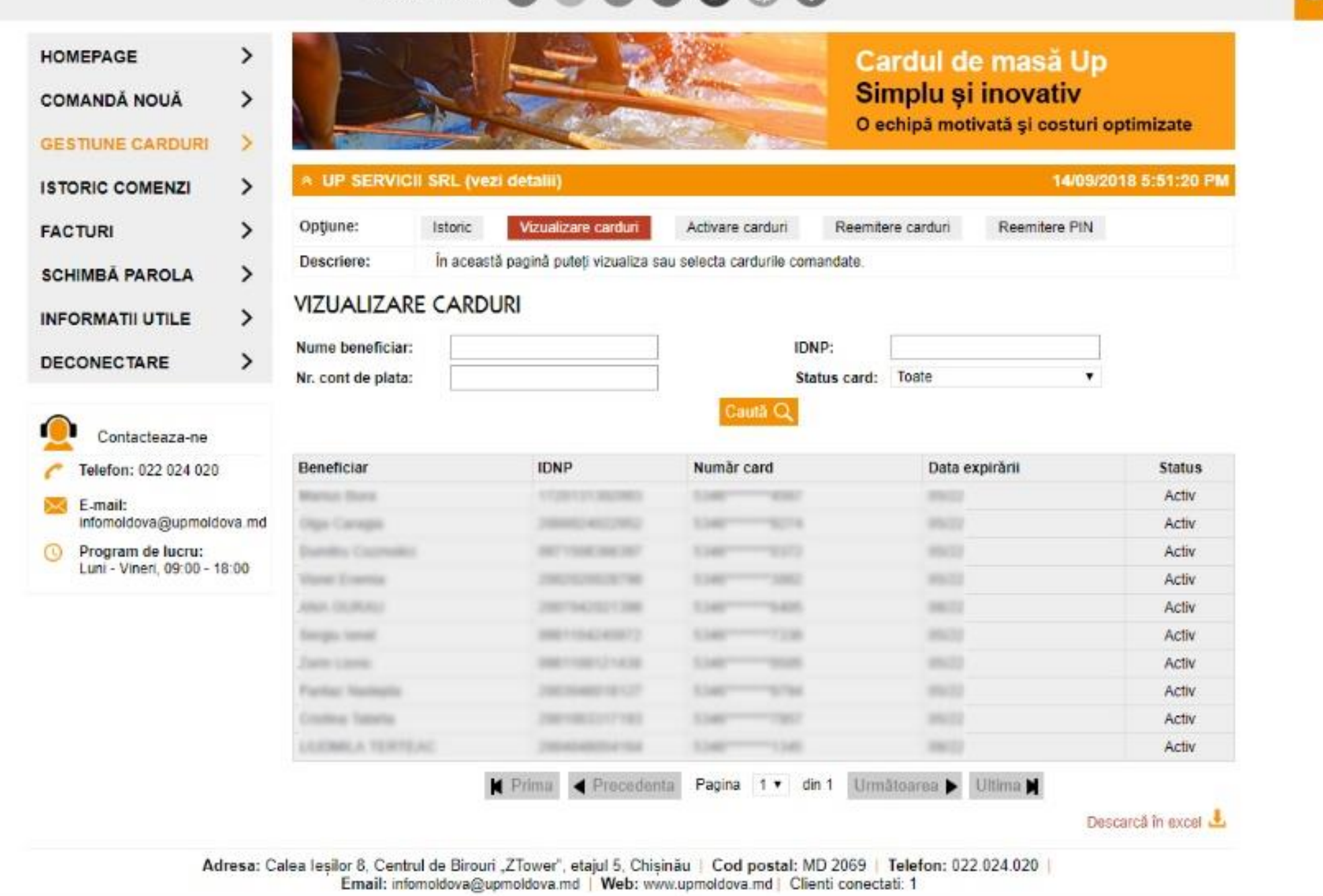

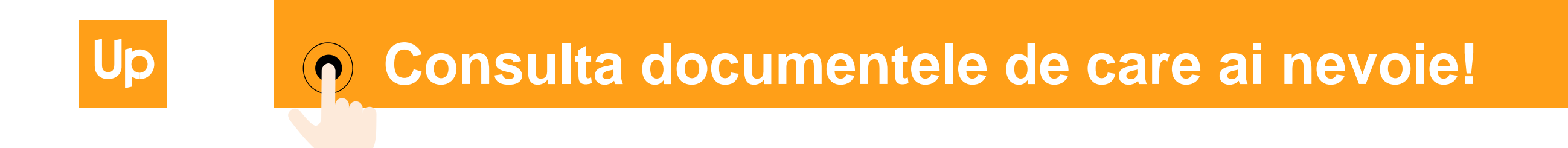

In meniul **Istoric comenzi** poti sa consulti toate comenzile facute prin Contul Meu.

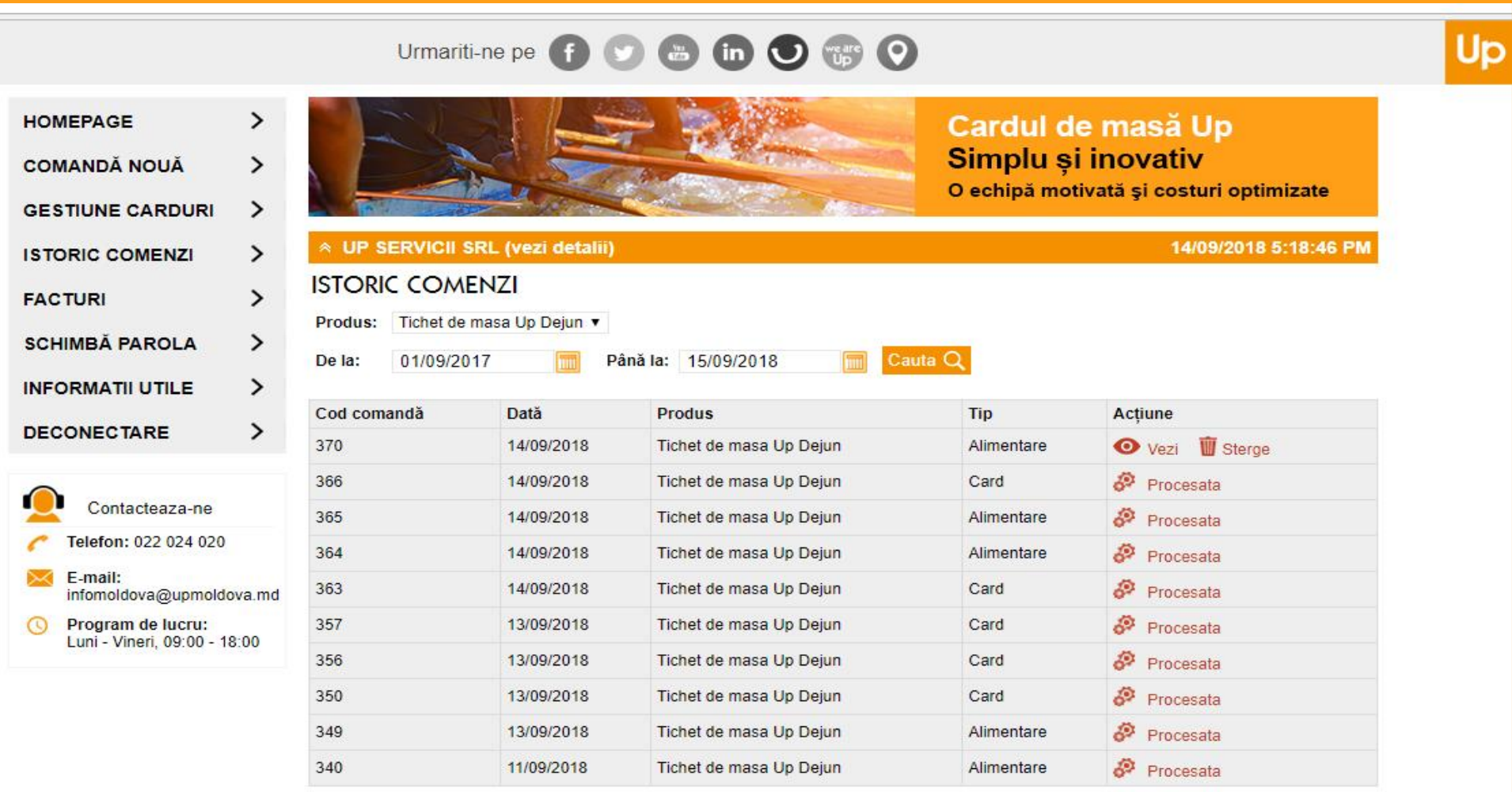

- Poti filtra datele afisate in functie de tipul de tichete comandate;
- Poti vizualiza, modifica sau sterge o anumita comanda;
- Poti gasi si salva factura proforma aferenta comenzii tale;

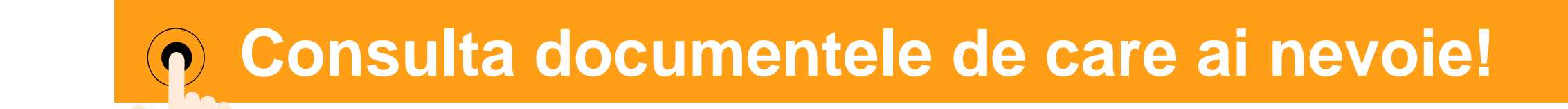

Cand vrei sa gasesti o factura, selecteaza elementele de identificare:

- tipul de tichet
- perioada.

Up

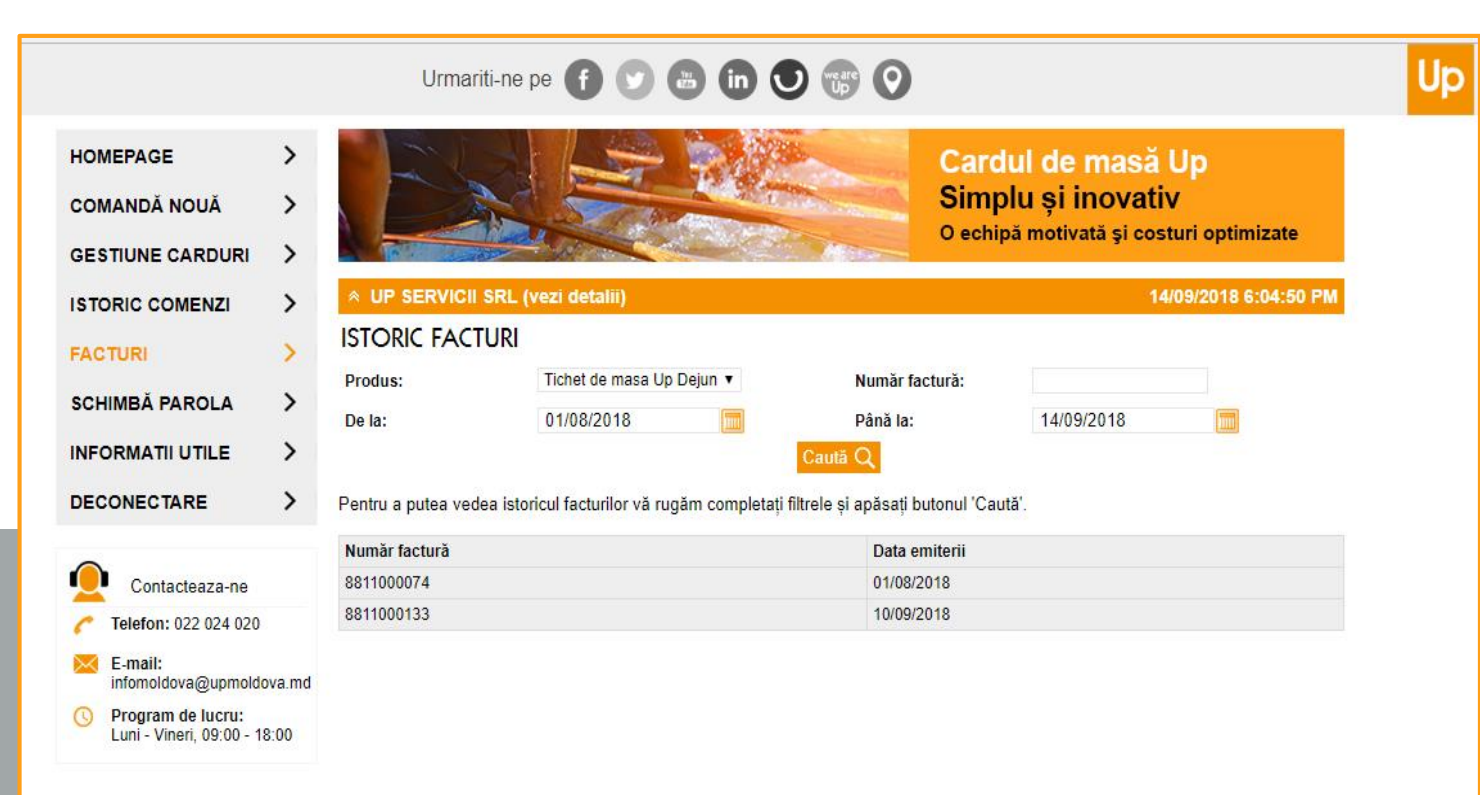

Dupa ce ai identificat factura cautata, ai optiunea sa o descarci in format PDF sau Excel.

Poti descarca o singura factura sau le poti descarca pe toate.

Iti stam la dispozitie:

[infomoldova@upmoldova.md](mailto:infomoldova@upmoldova.md) Tel: 022 024 020

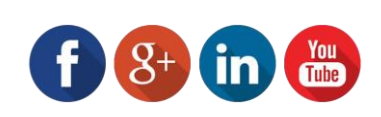

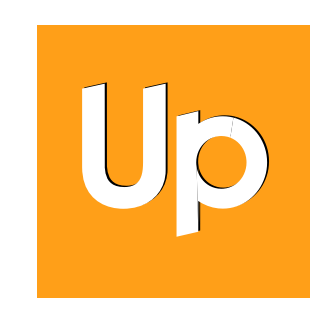

Calea Ieșilor 8, Centrul de Birouri "ZTower", etajul 5, MD 2069, Chișinău

**[www.upmoldova](http://www.upmoldova.md/) .md**